## **MAC Filtering for an SSID on the RV130W**

## **Objective**

MAC Filtering allows you to permit or deny access to the wireless network based on the MAC (hardware) address of the requesting device. Since the RV130W supports more than one Service Set Identifier (SSID), which is a unique identifier that wireless clients can connect to, you can set MAC Filtering for each SSID. For example, you can enter the MAC addresses of a set of computers and only allow those computers to access the network. As a result, you can effectively manage the members of your network. You can configure MAC Filtering for each wireless network on the RV130W.

The objective of this document is to explain how to configure the MAC Filtering settings on the RV130W.

## **Applicable Devices**

• RV130W

## **Steps of Procedure**

Step 1. Log in to the web configuration utility and choose **Wireless > Basic Settings**. The Basic Settings page opens:

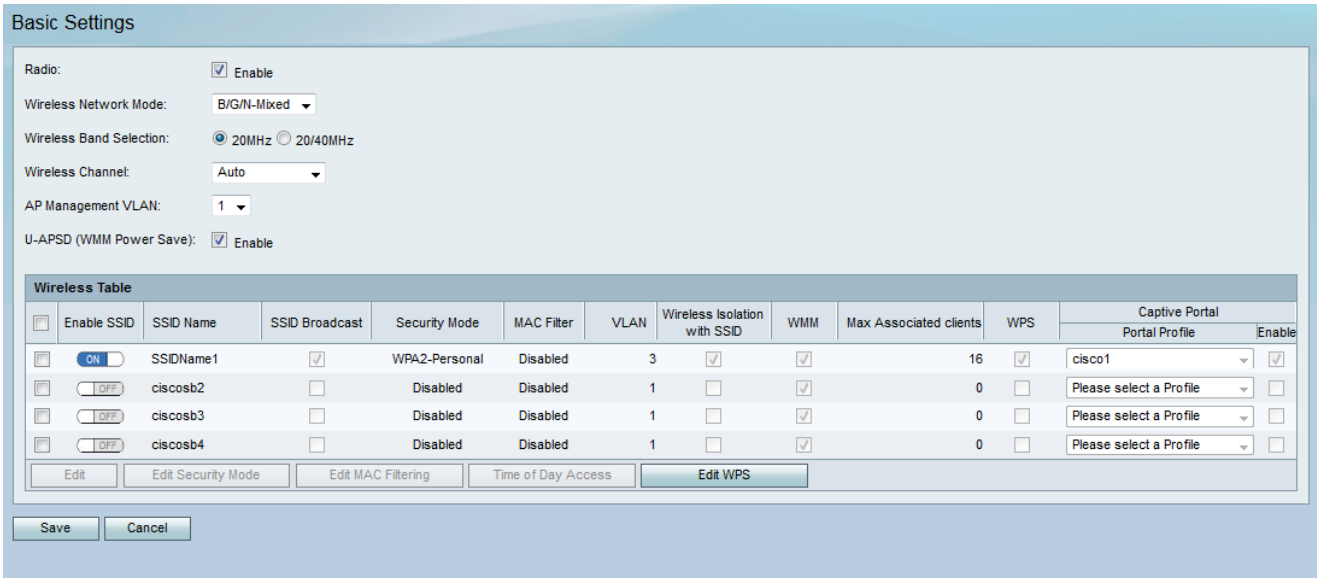

Step 2. Check the check box of the Service Set Identifier (SSID) that you want to edit. Click the **Edit MAC Filtering** button to configure MAC Filtering for an SSID.

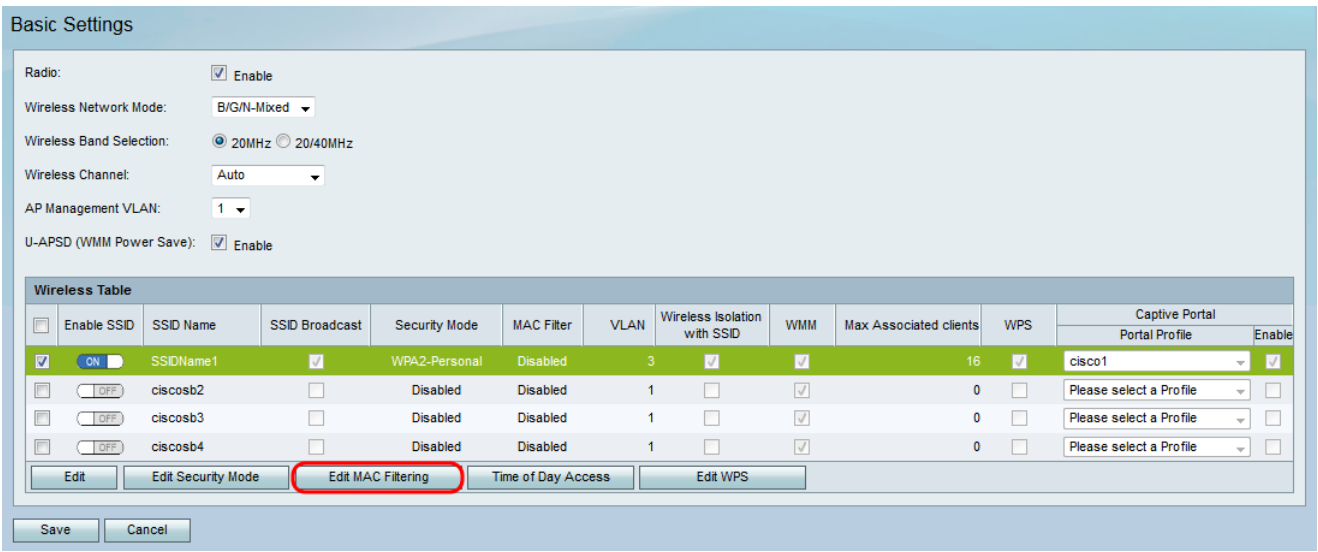

The MAC Filtering page opens:

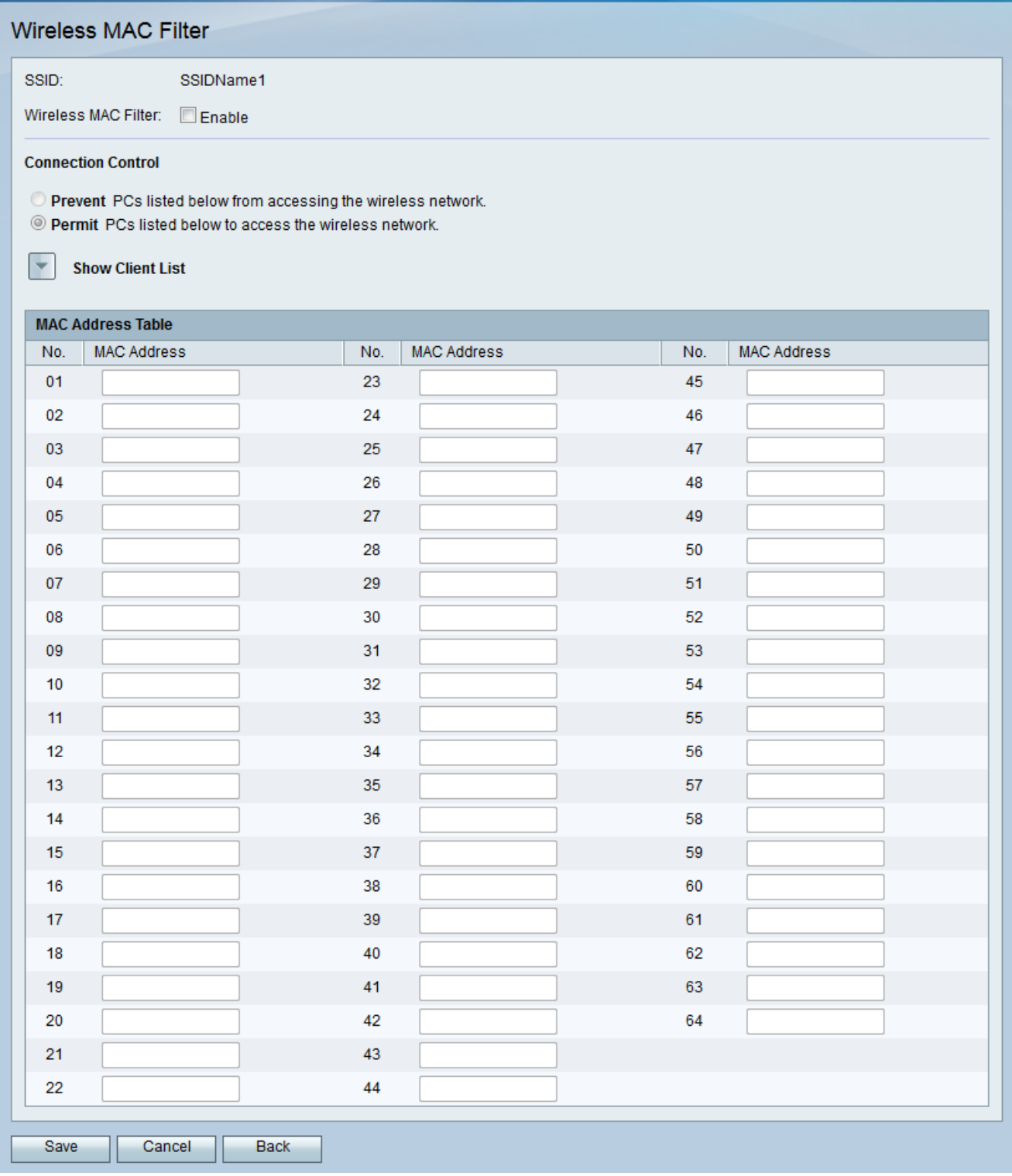

Step 3. In the Wireless MAC Filter field, check the **Enable** check box to enable MAC Filtering for the selected SSID.

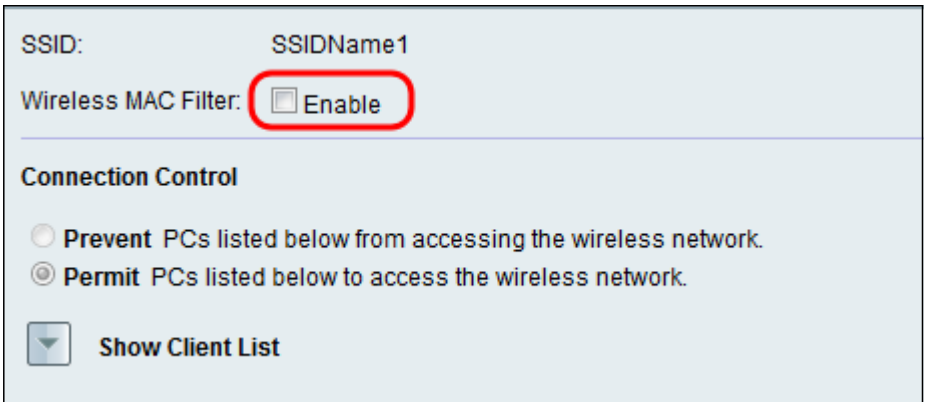

Step 4. In the **Connection Control** field, choose the radio button corresponding to the type of access you want to the wireless network.

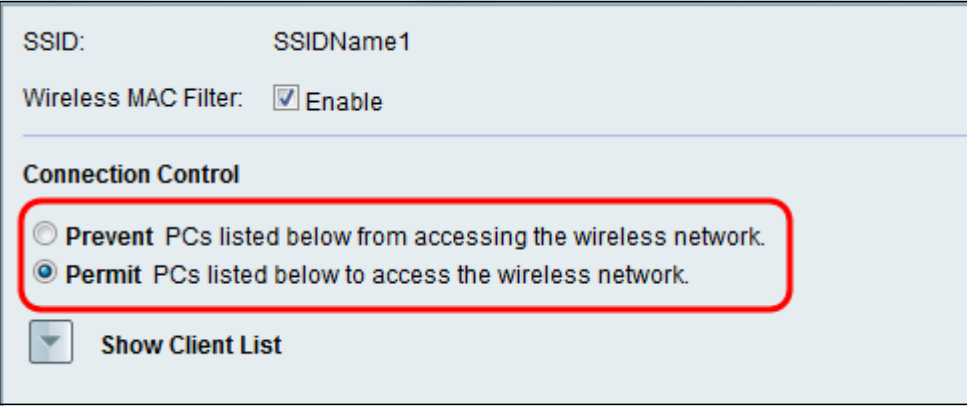

The available options are defined as follows:

• Prevent - Prevents devices with the MAC addresses listed in the MAC Address Table from accessing the wireless network. Prevent is the default option. Any devices not listed in the MAC Address Table will be able to access the network.

• Permit — Allows devices with the MAC addresses listed in the MAC Address Table to access the wireless network. Any devices not listed in the MAC Address Table will not be able to access the network.

Step 5. To show computers and other devices on the wireless network, click **Show Client List**.

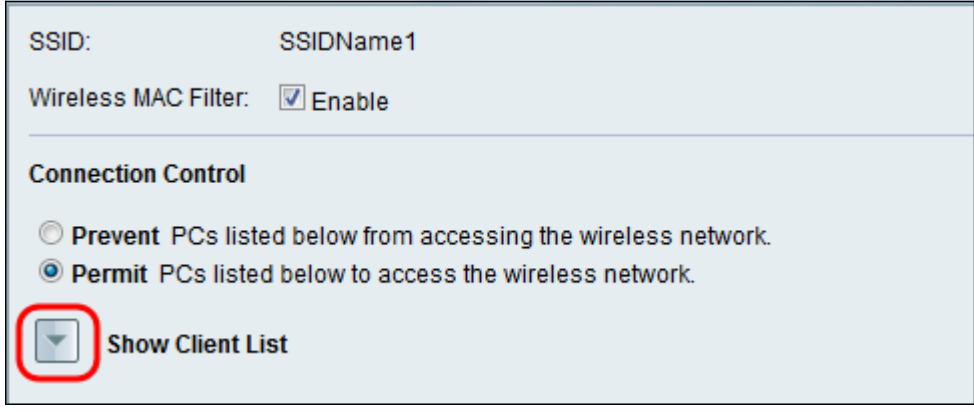

The Client List Table appears:

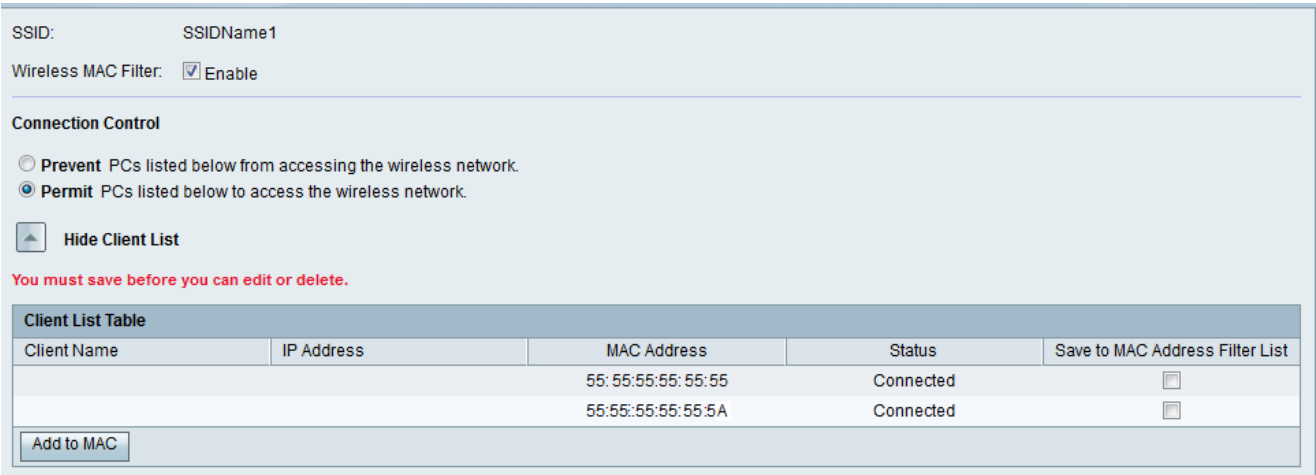

Step 6. Check the check box in the Save to MAC Address Filter List field for devices you want to add to the MAC Address Table. If your device is not listed in the Client List Table, make sure you connect it to the wireless network.

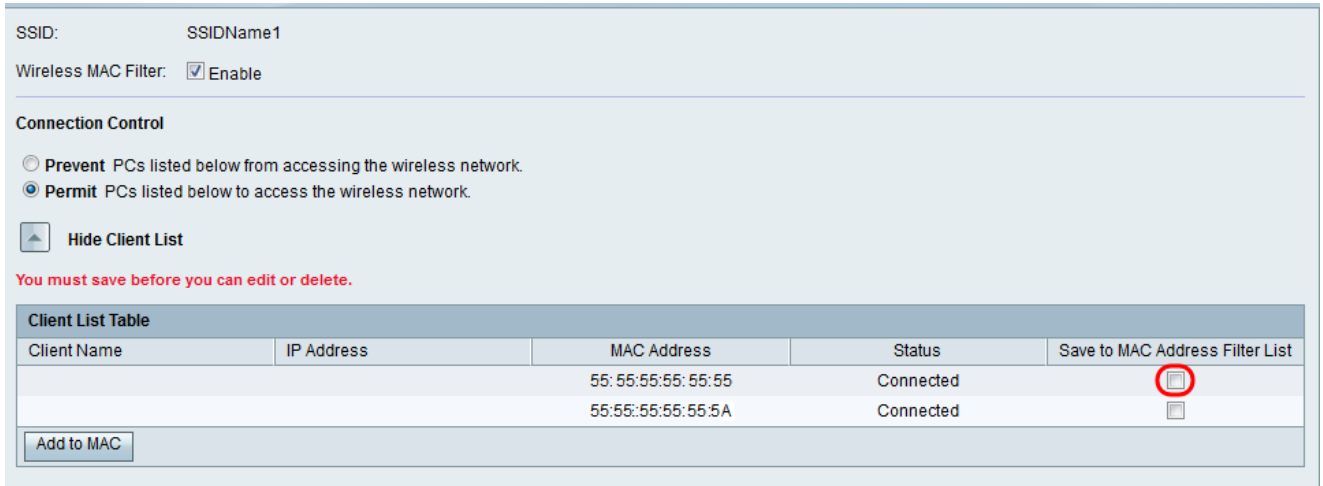

Step 7. Click Add to MAC to add the selected devices in the Client List Table to the MAC Address Table.

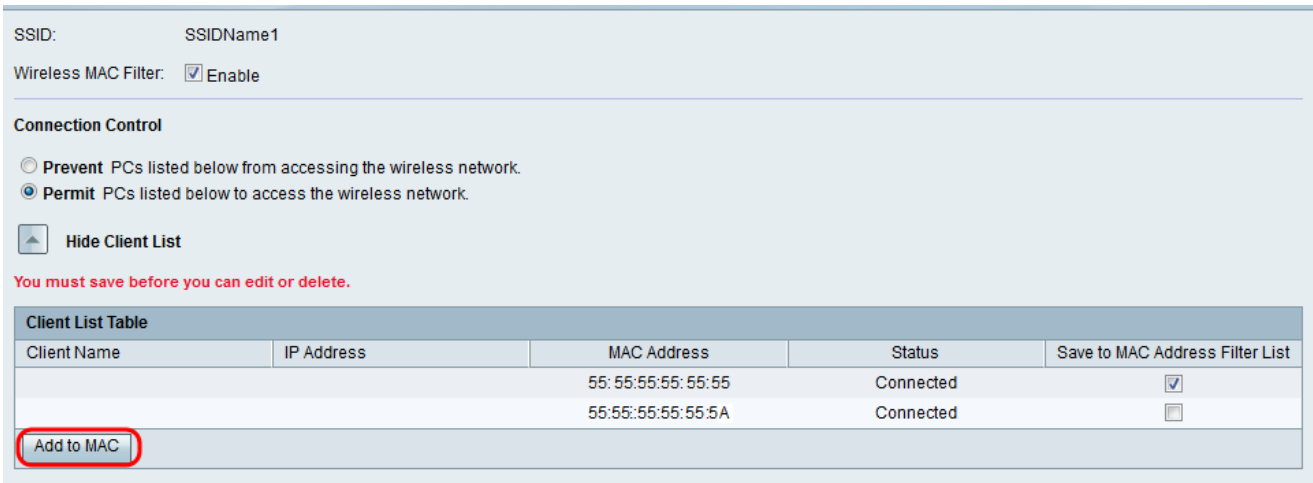

The devices are added to the MAC Address Table.

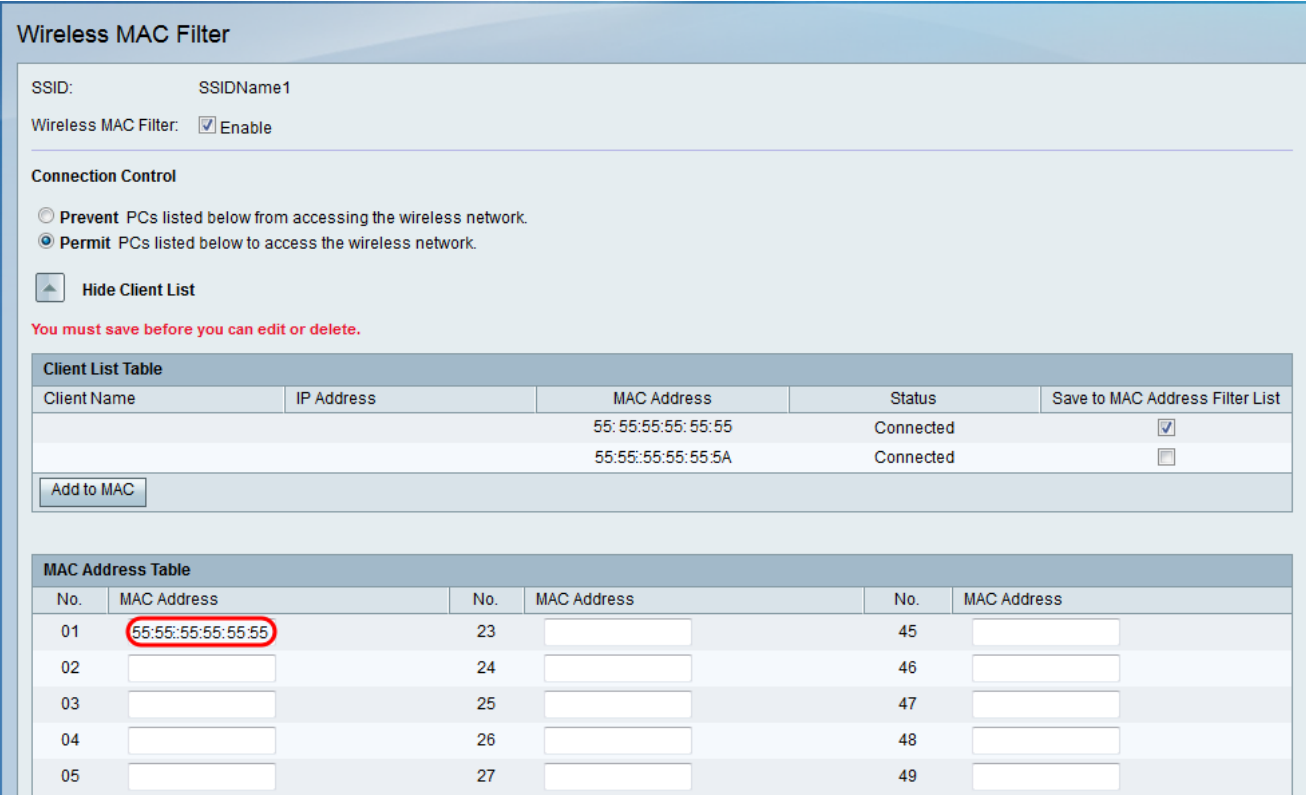

Step 8. (Optional) If you want to add devices that are currently not connected to your SSID, enter the MAC Address of the device into the MAC Address Table.

Step 9. Click **Save** to save your settings.

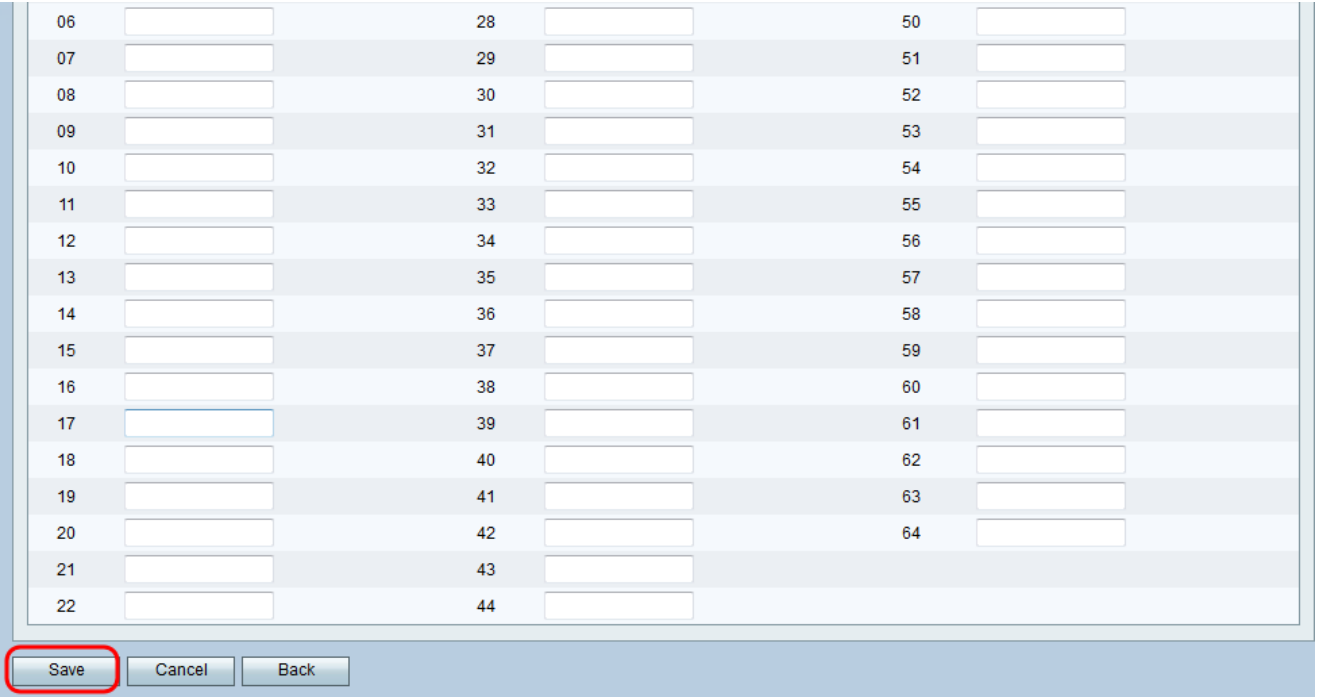